## **Saving Attachments to OneDrive from Web Outlook**

1. Select the email that contains the attachment and click on the attachment.

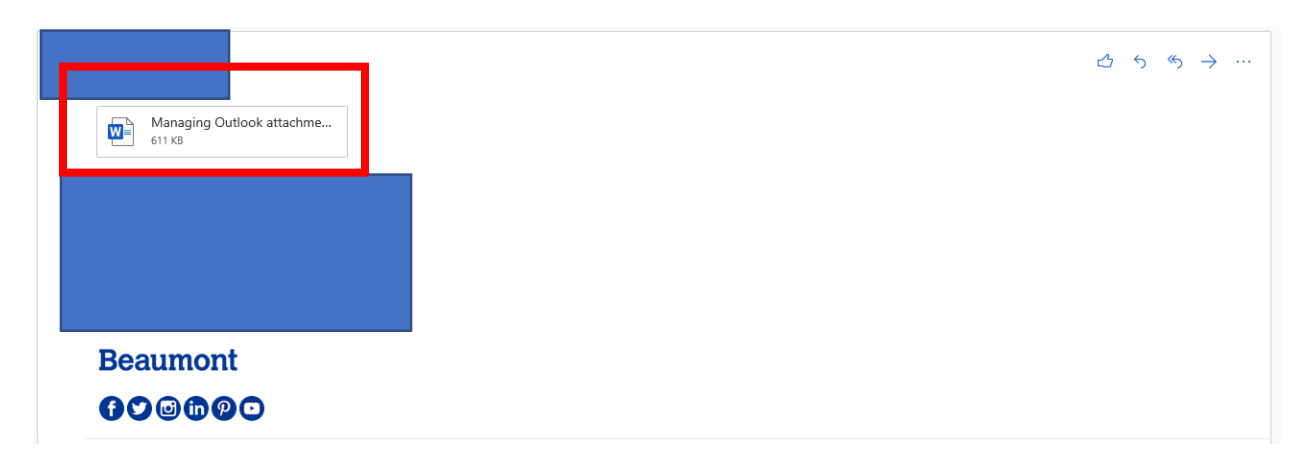

2. Select "Save to OneDrive"

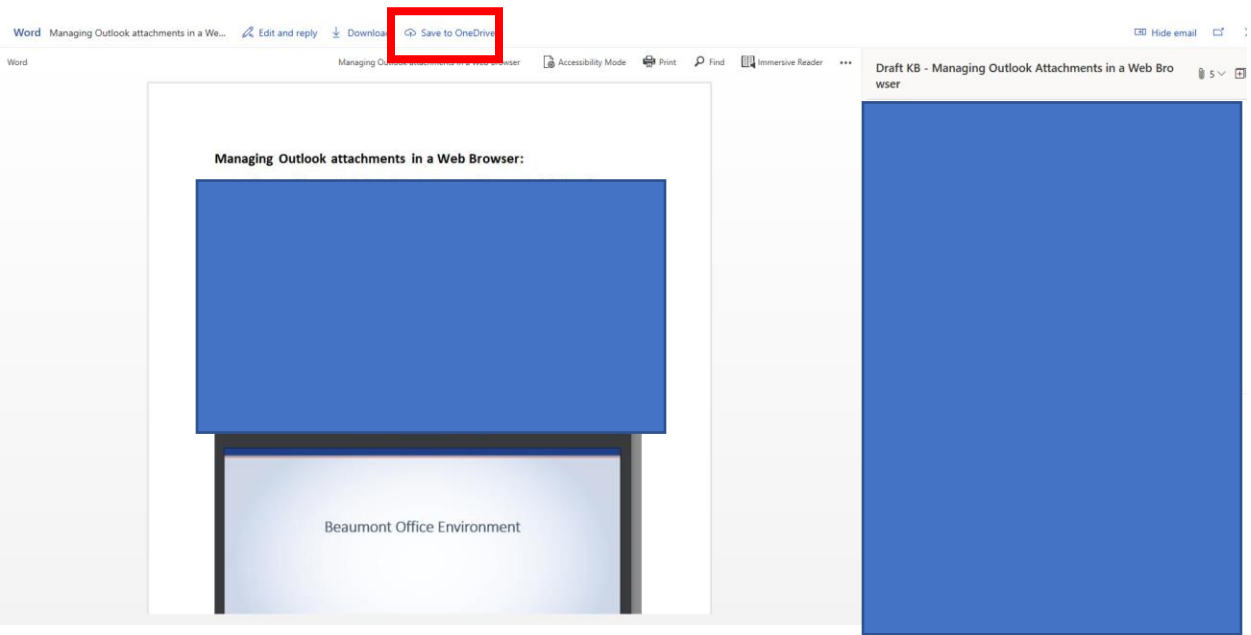

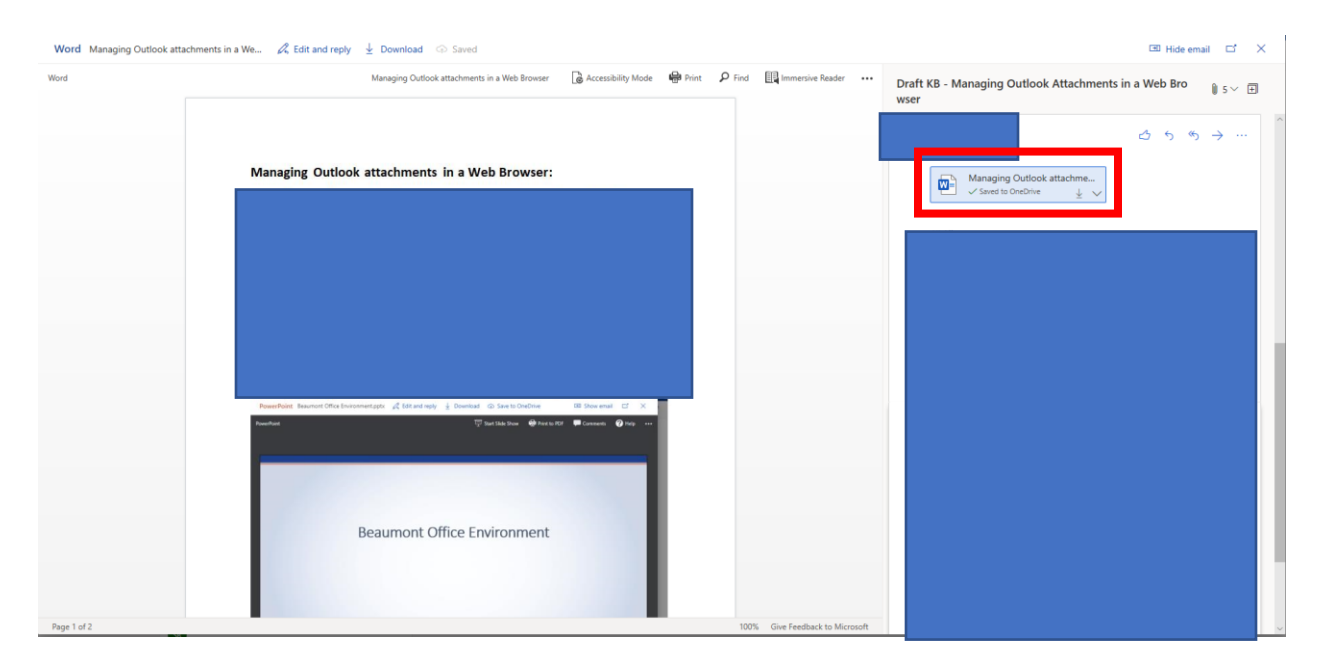

## 3. Underneath the attachment now you will see "Saved to OneDrive"

- 4. Open your web browser and go to portal.office.com and sign in using your Beaumont email address.
- 5. Select the OneDrive icon.

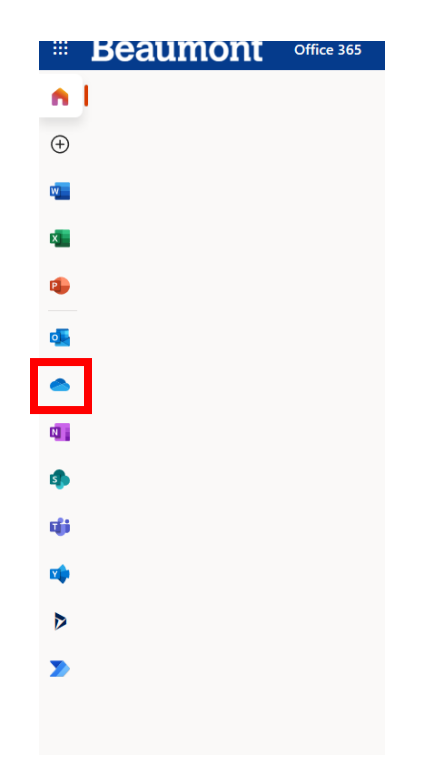

## 6. Select Attachments.

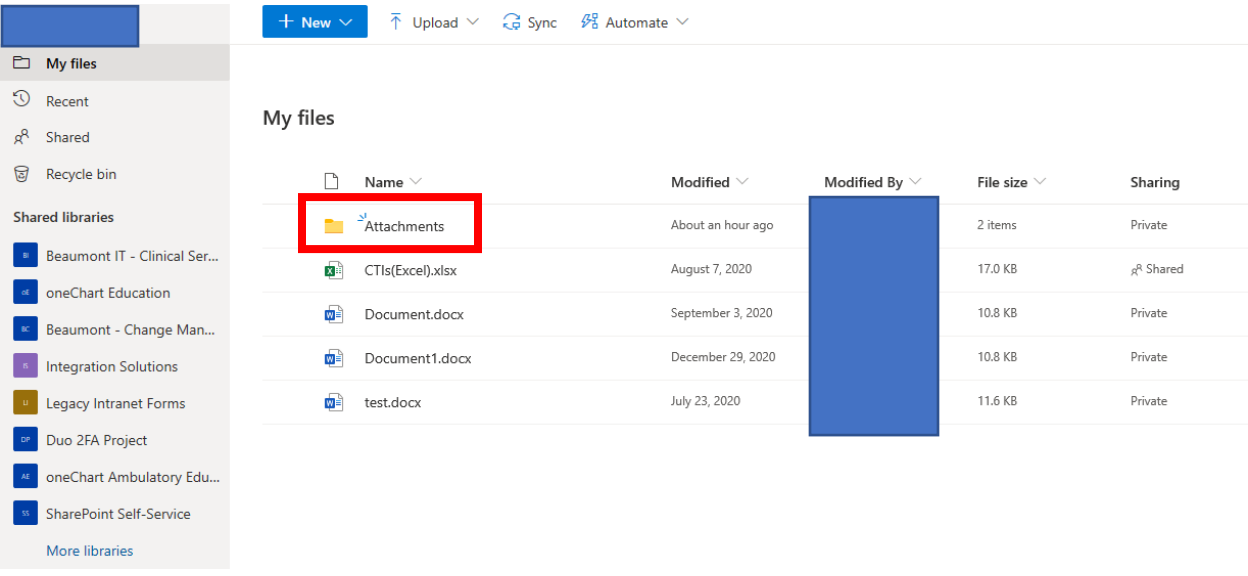

7. Under Attachments, you will find the document you downloaded.

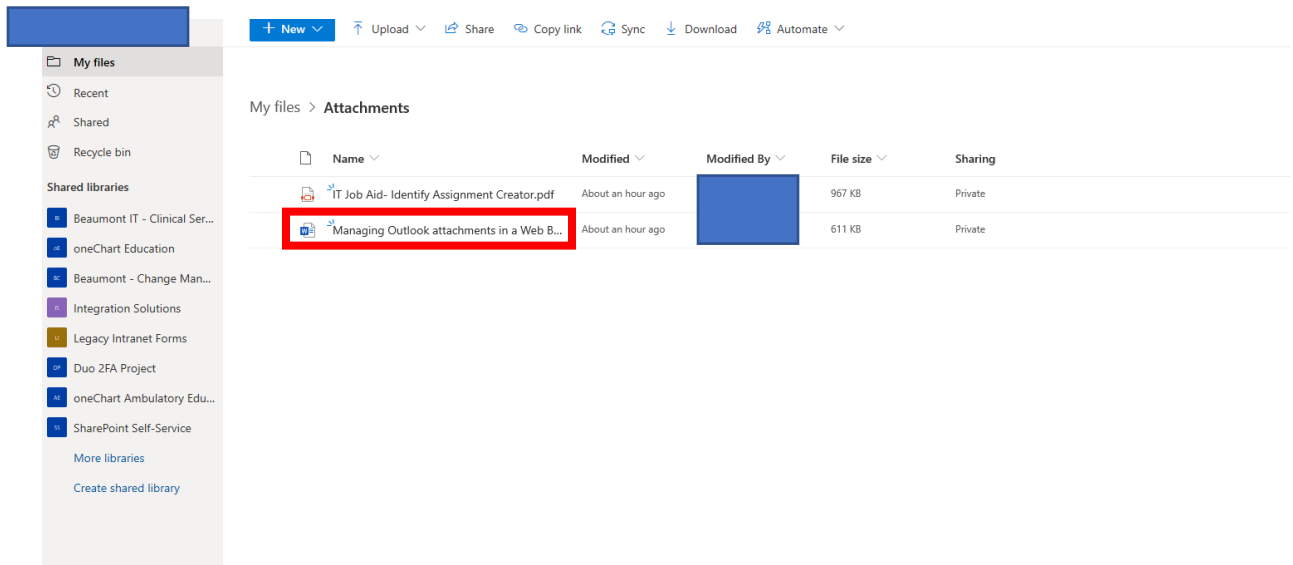